# **Extracting Resource Metadata from a Citation List with AnyStyle.io**

Royce Kimmons

One useful way to collect resources on a topic is to check out the list of citations that previous papers on the topic have used. However, it often takes a lot of time to parse through these lists and import them into your citation management software one-by-one for inclusion in your own work.

To work around this, you can use an online service at [AnyStyle.io](http://AnyStyle.io) [\[http://AnyStyle.io\]](http://AnyStyle.io) to convert the citation list to metadata that your citation management software (e.g., Zotero, Mendeley, EndNote) can understand. Simply follow these steps:

# **1. Copy the Citation List from the Article**

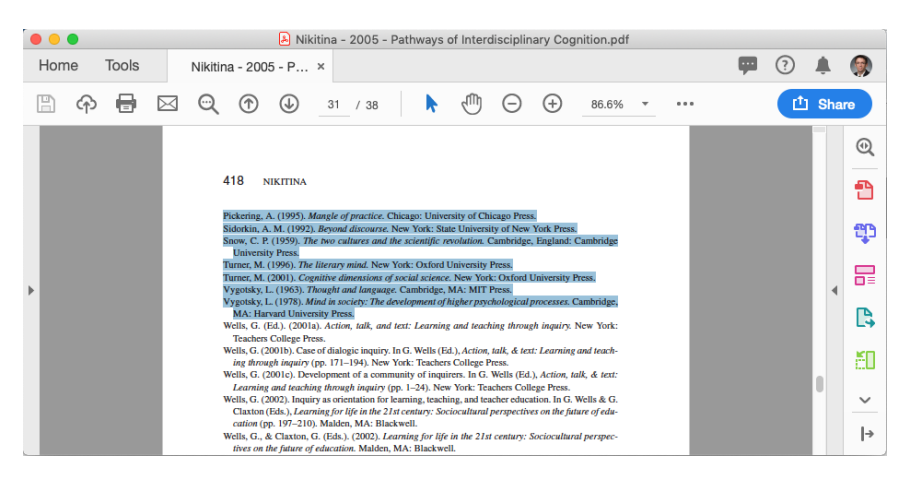

To copy the citation list from your article, open it as a word processing docuemnt (e.g., MS Word) or PDF, click and drag to select the text, and go to Edit > Copy. Depending on your file format, this might be easiest to do in multiple steps (copying one chunk of citations, moving on to Step 2, and then coming back).

### **2. Paste the List to [AnyStyle.io](http://AnyStyle.io) [\[http://AnyStyle.io\]](http://AnyStyle.io)**

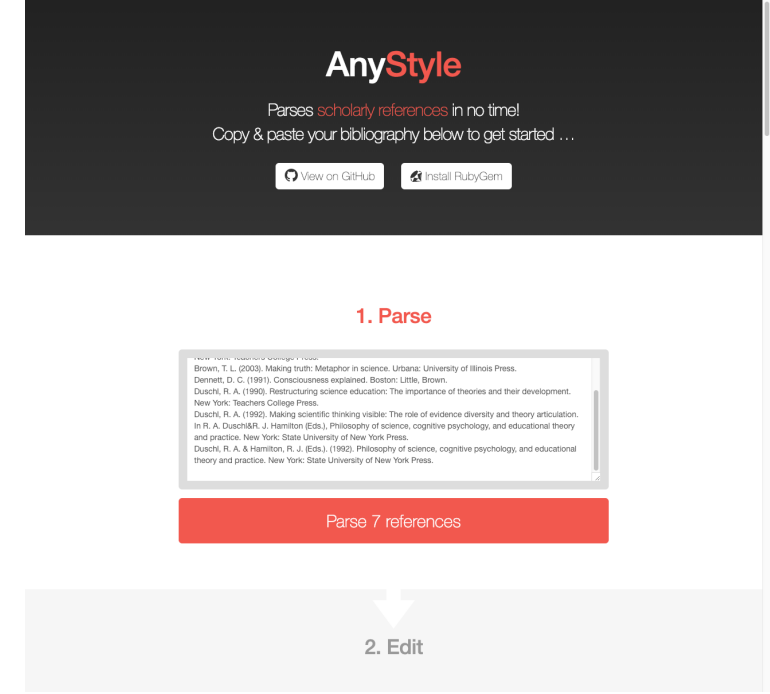

In a web browser, navigate to **AnyStyle.io** [http://AnyStyle.io] and paste your citations into the Parse box by placing your cursor in the box and clicking Edit > Paste.

# **3. Clean up the Citation List**

For best results, you should make sure that each citation is placed on its own line of text and that unnecessary breaks are removed.

#### **4. Parse and Edit**

#### 2. Edit Author Duschl, R. A. Publication date (1992). Title [Making] scientific [thinking | visible: The role of evidence diversity and theory articulation. Editor [In R. A. Duschl&R. J. Hamilton [(Eds.), Title Philosophy of science, cognitive psychology, and educational theory and practice. Location New York: Publisher [State] University of New York Press. Editor Duschl, R. A. & Hamilton, R. J. (Eds.). Publication date (1992). Title Philosophy of science, cognitive psychology, and educational theory and  $[\text{practice.}]$ Location New York: Publisher State University of New York Press.  $\left\vert \alpha \right\rangle =\left\vert 1\right\rangle =\left\vert 2\right\rangle =\infty$

Click "Parse X references", and scan through results. If some words are mislabeled, click on the word (holding down Shift to select multiple words) and click "Assign label" to correct them.

# **5. Save as BibTex**

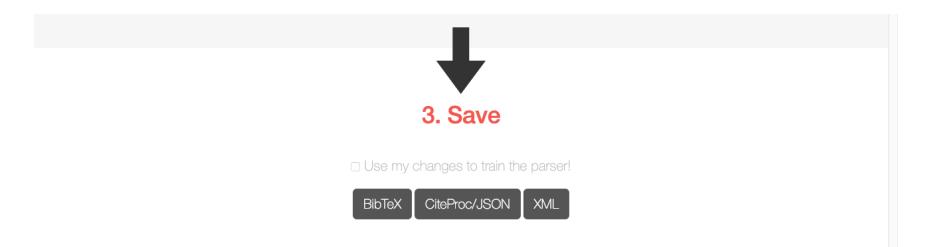

In the Save area, click BibTex. This will download a BibTex file with your metadata.

# **6. Import to Zotero, Mendeley, or EndNote**

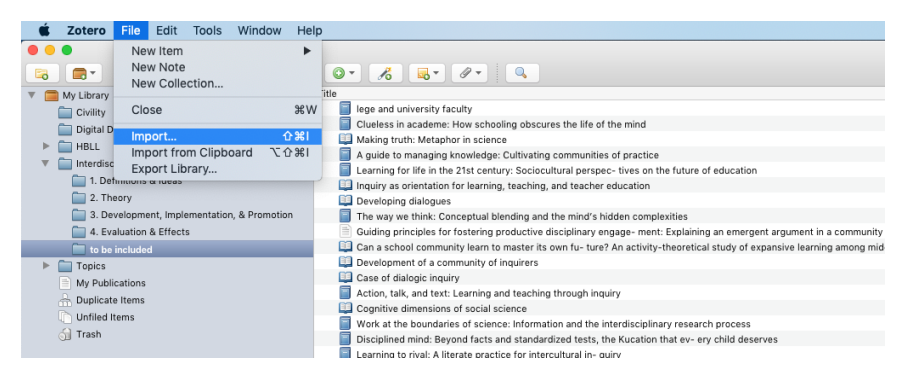

In your citation management system, import the file (typically by going to File > Import or dragging and dropping the .bib file onto your open window).

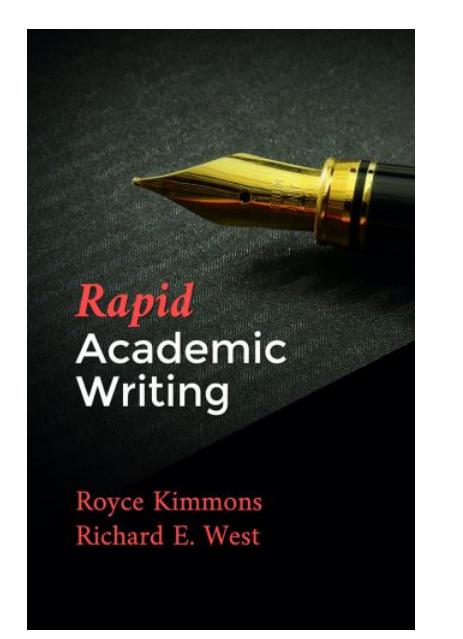

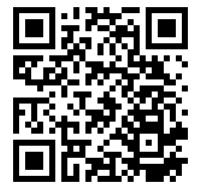

Kimmons, R. (2018). Extracting Resource Metadata from a Citation List with AnyStyle.io. In R. Kimmons & R. E. West (Eds.), *Rapid Academic Writing*. EdTech Books. https://edtechbooks.org/rapidwriting/citation\_metadata

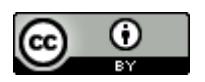

**[CC BY:](https://creativecommons.org/licenses/by/4.0)** This work is released under a CC BY license, which means that you

are free to do with it as you please as long as you properly attribute it.